## <span id="page-0-0"></span>CRSNG-FONCER Programme de formation en Génie Par Simulation

# Tutoriel de Gmsh Logiciel libre générateur de maillages 3D

Théophile Raux

Polytechnique Montréal Montréal, QC

Septembre 2016

# Table des matières

## [Avant-propos](#page-2-0)

- 2 Création d'un maillage 2D
	- [Prise en main de Gmsh](#page-6-0)
	- **•** [Exemple simple](#page-11-0)
	- **•** [Sillage](#page-17-0)
	- Suppléments
- 3 Création d'un maillage 3D
	- **[Par extrusion](#page-26-0)**
	- Par définition des points
	- **[TranslateMesh](#page-31-0)**
	- À retenir

-4 B

# <span id="page-2-0"></span>Tutoriel existant

Consulter Gmsh reference manual[, C. Geuzaine and J.F. Remacle](http://gmsh.info/doc/texinfo/gmsh.pdf)

Disponible en ligne gratuitement

Notation :  $abc^{[0.0]} \longrightarrow$  section 0.0 du manuel.

K ロ ▶ K @ ▶ K 할 ▶ K 할 ▶ ... 할 → 9 Q @

# <span id="page-3-0"></span>Qu'est-ce qu'un maillage ?

- Partition d'un espace géométrique  $\Omega$  en éléments  $\omega_i, i = 1..N_{ele}$  tels que :
	- 1.  $\Omega = \bigcup$ i ωi 2.  $\varnothing = \bigcap$ i ωi
- Caractéristiques :
	- 1. dimension 2D ou 3D
	- 2. géométrie des éléments (triangles, quadrangles, tétraèdres, etc)
	- 3. degré de l'élément/polynôme

 $\Omega$ 

K ロンス 御 > ス ヨ > ス ヨ > 一 ヨ

# <span id="page-4-0"></span>Qu'est-ce que Gmsh ?

Logiciel libre de maillages par éléments finis contenant 4 modules :

- de géométrie
- de maillage
- solveur
- de post-traitement

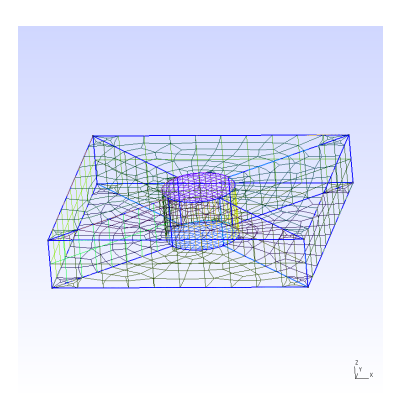

Figure – Maillage 2D d'un cylindre dans un pavé

イロト イ押ト イヨト イヨト

# <span id="page-5-0"></span>Prérequis

- connaissance de Linux et du terminal
- C, C++ pour les boucles, les commentaires, les balises

画

イロト イ押ト イヨト イヨト

 $2990$ 

# <span id="page-6-0"></span>Table des matières

### [Avant-propos](#page-2-0)

- 2 Création d'un maillage 2D [Prise en main de Gmsh](#page-6-0)
	- **•** [Exemple simple](#page-11-0)
	- **•** [Sillage](#page-17-0)
	- Suppléments
	- Création d'un maillage 3D
		- **•** [Par extrusion](#page-26-0)
		- Par définition des points
		- **[TranslateMesh](#page-31-0)**
	- À retenir

4 0 8

 $\rightarrow$ - 4 B X

# <span id="page-7-0"></span>Utilisation

Gmsh peut être utlisé de deux manières :

- avec l'interface graphique (souris et création du maillage pas-à-pas), mode interactif
- avec un éditeur de texte, le terminal et des commandes shell, mode non-interactif

Mon utilisation : mélange des deux.

 $\Omega$ 

化重新润滑脂

# <span id="page-8-0"></span>Interface

Ouverture avec la commande > gmsh &

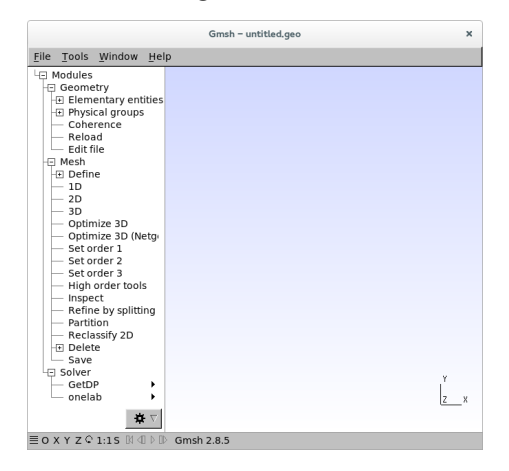

### Figure – Interface de Gmsh

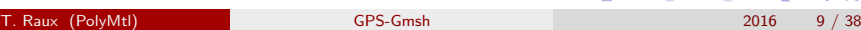

# <span id="page-9-0"></span>Fichier entrant

- fichier '.geo'
- syntaxe similaire au C : ';', '//' et '/\*...\*/'
- balises et mots 'Fo $r'$ <sup>[4.6]</sup>, 'Exp' ou 'Sin'<sup>[4.4]</sup>
- · définit les points, les lignes, les surfaces, la taille des éléments. leur nombre, leur forme, etc...

Faisable par l'interface graphique mais plus rapide par écrit.

 $\Omega$ 

イロト イ押ト イヨト イヨト ニヨ

## <span id="page-10-0"></span>Fichier sortant

- sauvegarder sous l'extension INRIA '.mesh'
- sauvegarder les parties physiques et pas les élémentaires
- à transformer par TranslateMesh

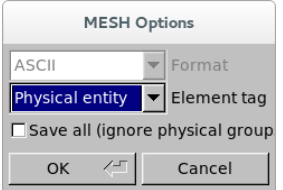

 $FIGURE - Sauvegarde des éléments$ 

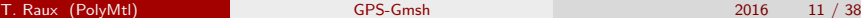

 $QQ$ 

- イヨト イヨト

◂**◻▸ ◂<del>ਗ਼</del>▸** 

# <span id="page-11-0"></span>Table des matières

### [Avant-propos](#page-2-0)

## 2 Création d'un maillage 2D

[Prise en main de Gmsh](#page-6-0)

## **•** [Exemple simple](#page-11-0)

- **•** [Sillage](#page-17-0)
- Suppléments

## Création d'un maillage 3D

- **•** [Par extrusion](#page-26-0)
- Par définition des points
- **[TranslateMesh](#page-31-0)**
- À retenir

4 0 8

ミメスミ

```
c = 0.707106781; L=2;
Point (1) = \{0.0.0\}; // centre
Point (2) = {-L, -L, 0};
Point (3) = [L, -L, 0];
Point(4) = \{L, L, 0\};
Point (5) = {-L, L, 0};
Point (6) = {-c, -c, 0};
Point(7) = {c,-c,0};Point (8) = {c, c, 0};
Point(9) = \{-c, c, 0\};
Line (1) = \{2.3\}; // bas
Line (2) = {3.4}: // divideLine (3) = {4,5}; // hautLine (4) = {5.2}: // <i>gauge</i>Circle(5) = \{6.1.7\};
Circle(6) = \{7.1.8\};
Circle(7) = \{8.1.9\};Circle(8) = \{9.1.6\};Line Loop(1) = \{1, 2, 3, 4\};Line Loop (2) = \{5.6.7.8\};
Plane Surface (1) = {1, 2}; // trou
```
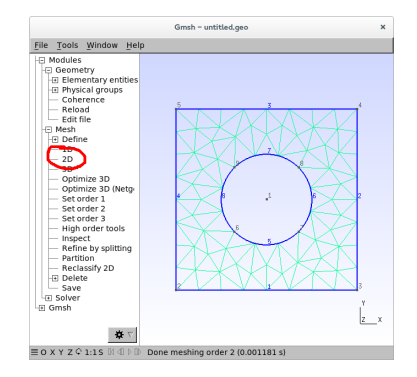

### FIGURE – Maillage initial avec un trou

イロト イ母 トイヨ トイヨ トー

 $QQQ$ 

<span id="page-13-0"></span>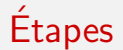

Créer une géométrie et un maillage aléatoire de triangles :

- 1. définition des constantes
- 2. définition des points grâce à leurs coordonnées<sup>[5.1.1]</sup>
- 3. définition des lignes, arcs de cercle $[5.1.2]$
- 4. définition des boucles sur les lignes, faire attention aux sens des lignes[5.1.2]
- $5.$  définition des surfaces<sup>[5.1.3]</sup>
- 6. ouvrir le fichier dans Gmsh
- 7. cliquer sur '2D' dans l'interface graphique

4 E K 4 E K

# <span id="page-14-0"></span>Contrôler les éléments

 $\texttt{Recombine Surface}\{\texttt{i}\}^{\texttt{[6.3.3]}}$  forme des quadrangles sur la surface  $\texttt{i}$ 

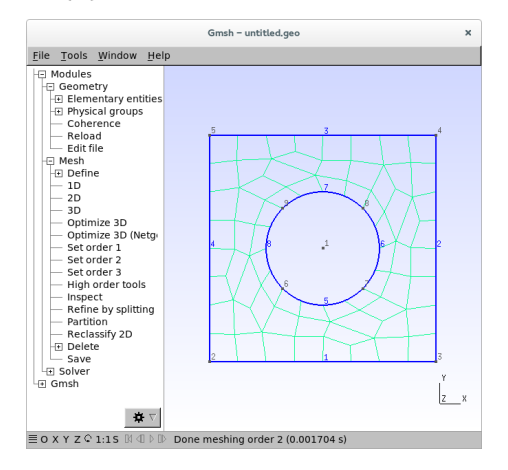

### $FIGURE - Maillage$  composé de quadrangles

T. Raux (PolyMtl) [GPS-Gmsh](#page-0-0) 2016 15 / 38

 $\Omega$ 

K ロ ▶ K 優 ▶ K 경 ▶ K 경 ▶ 시 경

# <span id="page-15-0"></span>Contrôler les éléments

Transfinite Line $\{1:8\}$  = 15;<sup>[6.3.2]</sup> impose 15 nœuds sur les courbes 1 `a 8

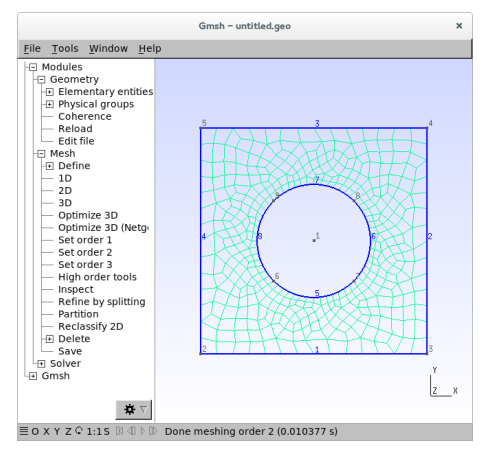

FIGURE – Maillage composé de 15 nœuds [su](#page-14-0)[r c](#page-16-0)[h](#page-14-0)[aq](#page-15-0)[u](#page-17-0)[e](#page-6-0) [c](#page-11-0)[o](#page-16-0)u[rb](#page-5-0)e

T. Raux (PolyMtl) [GPS-Gmsh](#page-0-0) 2016 16 / 38

# <span id="page-16-0"></span>Créer une surface transfinie

- $1$  créer des surfaces à 4 côtés
- 2. créer des lignes transfinies
- 3. Ruled Surface(i)= $\{ {\tt j} \}$ ; $^{[5.1.3]}$
- 4. Transfinite Surface  $"$  \*  $"$  ; [6.3.2]

 $A$  toujours faire attention aux sens des lignes, des boucles, etc

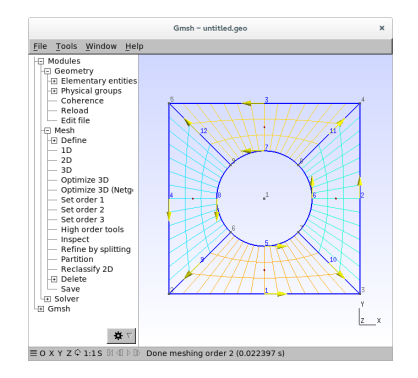

 $FIGURE - Maillage structureé avec$ tangentes en jaune

イロト イ押ト イヨト イヨト

# <span id="page-17-0"></span>Table des matières

### [Avant-propos](#page-2-0)

## 2 Création d'un maillage 2D

- [Prise en main de Gmsh](#page-6-0)
- **•** [Exemple simple](#page-11-0)

## **•** [Sillage](#page-17-0)

- Suppléments
- Création d'un maillage 3D
	- **•** [Par extrusion](#page-26-0)
	- Par définition des points
	- **[TranslateMesh](#page-31-0)**
	- À retenir

4 0 8

-≻ - ∢ ⊞i

# <span id="page-18-0"></span>Première méthode

Définition des bords du sillage et du maillage transfini.

Contrôle total de la taille des éléments et de la structure du maillage.

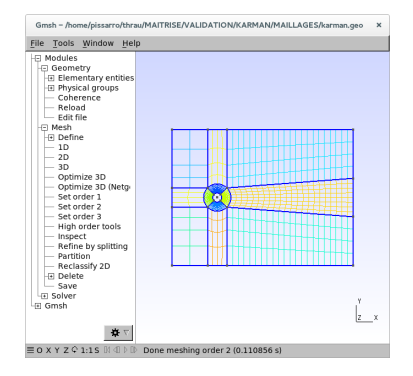

FIGURE – Maillage structuré du sillage

イロト イ押ト イヨト イヨト

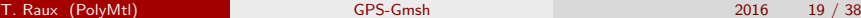

# <span id="page-19-0"></span>Deuxième méthode

Deux maillages, général et sillage, calculés empiriquement.

## Définition de champs  $Fields[]$  :<sup>[6.3.1]</sup>

```
Field [2] = MathEval:
Field [2]. F= Sprintf ("%g*Exp(%g*(x*x+y*y))+(%
      g)", a, b, c);
Field [3] = MathEval;Field I31 F= Sprintf ("(-10*Tanh(10-(\% \sigma*x+(% \sigma))))∗Abs ( y ) )+10+%g ) ∗(Exp(−(x+1) ) +1)+%g∗x" ,
      d.e. h s ill f :
Field [4] = Min;Field [4]. Fields List =\{2,3\};
Background Field = 3:
```
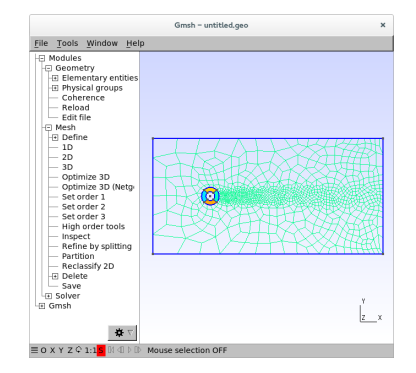

 $FIGURE - Maillage$  non-structuré du sillage

イロト イ押ト イヨト イヨト

÷

# <span id="page-20-0"></span>Table des matières

### [Avant-propos](#page-2-0)

### 2 Création d'un maillage 2D

- [Prise en main de Gmsh](#page-6-0)
- **[Exemple simple](#page-11-0)**
- **•** [Sillage](#page-17-0)

## **·** Suppléments

- Création d'un maillage 3D
	- **•** [Par extrusion](#page-26-0)
	- Par définition des points
	- **[TranslateMesh](#page-31-0)**
- À retenir

4 0 8

-≻ - ∢ ⊞i

# <span id="page-21-0"></span>Options de Transfinite<sup>[6.3.2]</sup>

```
Transfinite Line{9:12} = 7Using Progression 1.4;
```
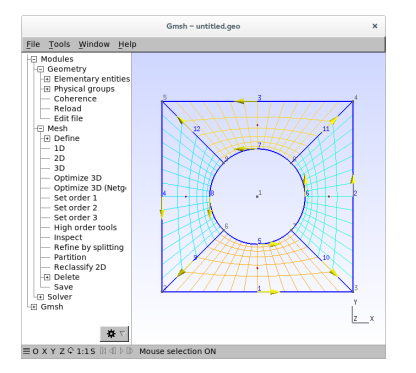

## $FIGURE - Maillage structureé avec$ progression

Transfinite Line $\{9:12\}$  = 7 Using Bump 3;

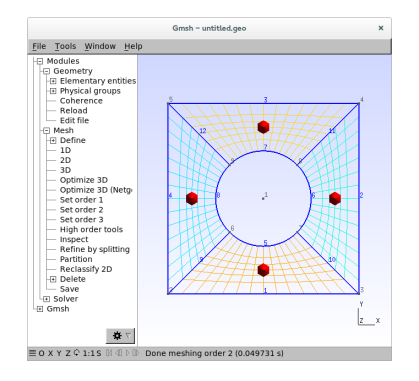

FIGURE – Maillage structuré avec Bump et normales en rouge

イロト イ押ト イヨト イヨト

T. Raux (PolyMtl) [GPS-Gmsh](#page-0-0) 2016 22 / 38

# <span id="page-22-0"></span>Boîte à outils

Accessible via Tools  $\rightarrow$  Options ou avec Ctrl+Shift+N Affiche les numéros des points, lignes, etc ; les tangentes, normales

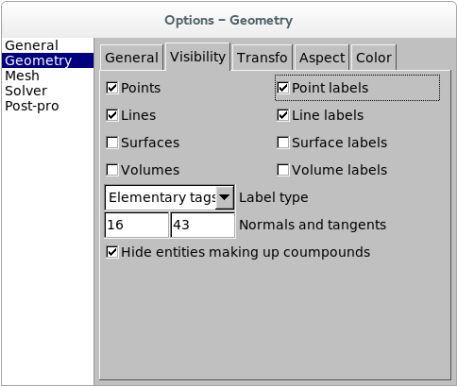

### $FIGURE - Boîte à outils, onglet géométrie$

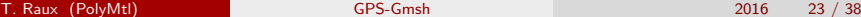

 $QQQ$ 

イロト イ押ト イヨト イヨト ニヨ

# <span id="page-23-0"></span>Raccourcis utiles[3.5]

 $Ctrl+ClicDroit \rightarrow retour$  à la vue initiale Ctrl+o, Ctrl+s, Ctrl+N  $\rightarrow$  ouvrir un fichier, sauver, nouveau  $0 \rightarrow$  recharger le document  $ClicGauche+(\delta \rightarrow$  tourner la vue  $ClicDrott + \phi \rightarrow translater$  la vue Shift+ClicGauche+ $\updownarrow \rightarrow$  zoomer

 $QQ$ 

イロト イ押ト イヨト イヨト ニヨ

# <span id="page-24-0"></span>Pseudo-ellipse

### Explications de la problématique au tableau

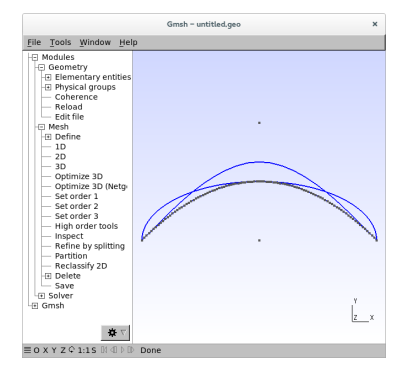

Figure – Demi-ellipse, parabole avec Spline, parabole avec BSpline

T. Raux (PolyMtl) [GPS-Gmsh](#page-0-0) 2016 25 / 38

 $QQ$ 

イロト イ母 トイヨ トイヨト

## <span id="page-25-0"></span>Pseudo-ellipse

```
Point (1) = \{1/2, 1/2, 0\}; // Centre
c=-7/16;
b=4:
a=-4;
npts = 100; // Pair
// Parabola with Spline
For i \ln \{1:npts+1\}x=3/8+1/4*(i-1)/n pts;
Point (i+1)=\{x, a*(x)*(x)+b*(x)+c, 0\};
EndFor
Spline (1) = \{2: npts + 2\};// Exact ellipse
Ellipse (2) = \{2.1.2. (npts (2+2) };
Ellinse (3) = \{(npts/2+2), (1, 2, npts+2)\};
// Parabola using BS pline
Point (1000) = \{3/8, 1/2, 0\};Point (1001) = \{1/2, 1/2+1/8, 0\};
Point(1002) = {5/8,1/2,0};B S p line (4) = {1000:1002};
```
Mesh. ElementOrder =  $2$ ; // P2

Définition d'ellipses, splines et  $b$ -splines<sup>[5.1.2]</sup> Ordre des éléments du maillage<sup>[b.3]</sup>

イロト イ母 トイヨ トイヨ トー

# <span id="page-26-0"></span>Table des matières

## [Avant-propos](#page-2-0)

- Création d'un maillage 2D
	- **•** [Prise en main de Gmsh](#page-6-0)
	- **•** [Exemple simple](#page-11-0)
	- **•** [Sillage](#page-17-0)
	- Suppléments
- 3 Création d'un maillage 3D **[Par extrusion](#page-26-0)** 
	- Par définition des points
	- **[TranslateMesh](#page-31-0)**
	- À retenir

4 0 8

ミメスミ

# <span id="page-27-0"></span>Extrusion<sup>[5.1.5]</sup>

```
extr1[] =Extrude\{0, 0, 2\} {
         Surface {1:4};
         Layers {4};
         Recombine ;
}
```

```
extr1[0] : surface extrudée
extr1[1] : volume créé
extr1[2], extr1[3],... : surfaces
latérales
```
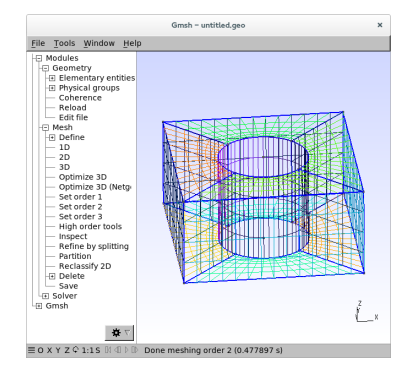

Figure – Maillage 3D

イロト イ部 トイヨ トイヨト

# <span id="page-28-0"></span>Extrusion<sup>[5.1.5]</sup>

```
Extrude \{0, 1, 0\}, \{-2, -2, 0\}, -Pi/2 {
          Surface {1:4};
          Layers {7};
          Recombine ;
}
```
Extrude $\{$ {axe de rotation},  $\{$  point sur l'axe}, angle de rotation} Forme des triangles ET des quadrangles.

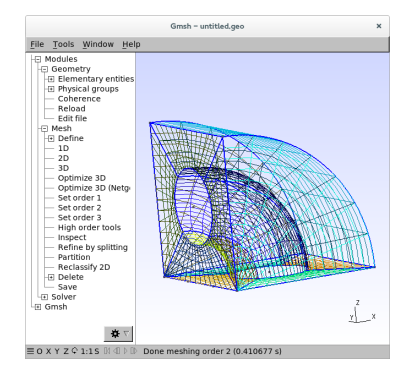

Figure – Maillage 3D

イロト イ押ト イヨト イヨト

# <span id="page-29-0"></span>Table des matières

### [Avant-propos](#page-2-0)

- Création d'un maillage 2D
	- **•** [Prise en main de Gmsh](#page-6-0)
	- **•** [Exemple simple](#page-11-0)
	- **•** [Sillage](#page-17-0)
	- Suppléments

### Création d'un maillage 3D

- **•** [Par extrusion](#page-26-0)
- Par définition des points

### **[TranslateMesh](#page-31-0)**

[A retenir](#page-36-0)

4 0 8

-≻ - ∢ ⊞i

# <span id="page-30-0"></span>Même méthode qu'en 2D

Méthode : définir les points, lignes, boucles de lignes, surfaces, boucles de surfaces<sup>[5.1.3]</sup> et volumes<sup>[5.1.4]</sup> un à un. Mais

- Méthode longue et peu modulable
- N'utilise pas toutes les possibilités de Gmsh

 $\Omega$ 

イロト イ押ト イヨト イヨト

# <span id="page-31-0"></span>Introduction

- Logiciel écrit en  $C++$  créé par Martin Wasselet
- Transforme le maillage '.mesh' en '.maillage' utilisable par EF6
- Entrer :
	- 1. le nom du fichier.mesh
	- 2. le nombre de lignes, surfaces, volumes physiques
	- 3. le nom de chaque ligne, surface, volume

 $QQQ$ 

イロト イ押ト イヨト イヨト

# <span id="page-32-0"></span>carre.mesh

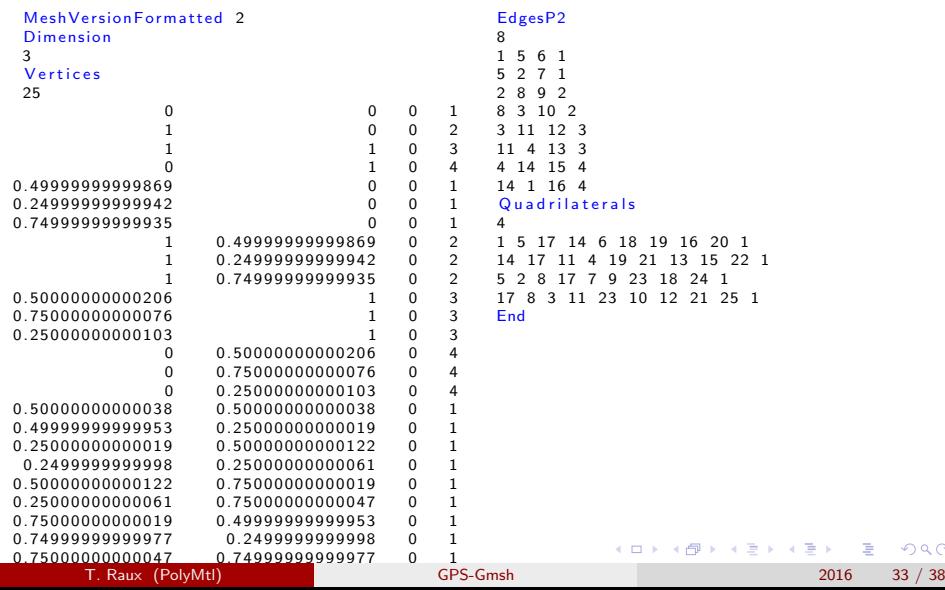

 $299$ 

# <span id="page-33-0"></span>Exemple

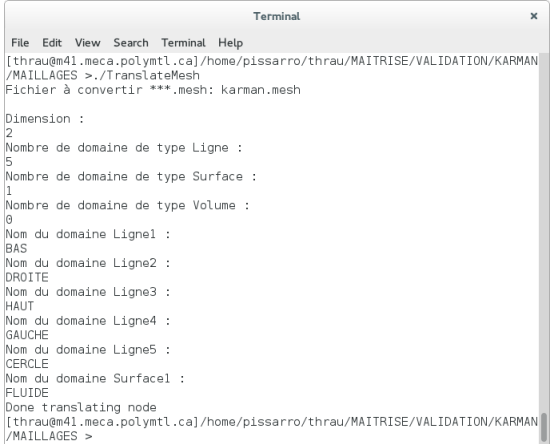

### FIGURE – Capture d'écran du terminal

T. Raux (PolyMtl) [GPS-Gmsh](#page-0-0) 2016 34 / 38

K ロ ▶ K 個 ▶ K 로 ▶ K 로 ▶ - 로 - K 9 Q @

# <span id="page-34-0"></span>Fichier sortant

- 1. COO nbCoordonnées dimension
- 2.  $x \, y \, (z \, \text{si} \, 3D)$  : coordonnées des points
- 3. DOMAINE nbDomaines
- 4. boucle sur nbDomaines
	- 4.1 nomDomaine LagrLigne03/LagrQuad09/LagrHexae27 nbElements
	- 4.2 connectivité des points sur chaque élément

 $QQ$ 

- 3

イロト イ押ト イヨト イヨト

## <span id="page-35-0"></span>carre.maillage

```
DOMAINE 5<br>BAS Lagr
BAS LagrLigne03 2<br>1 5 6
1 5 6
5 2 7<br>DROITE L
DROITE LagrLigne03 2<br>2 8 9
2 8 9
8 3 10<br>HAUT Lagr
HAUT LagrLigne03 2
\begin{array}{cccc} 3 & 11 & 12 \\ 11 & 4 & 13 \end{array}11  4  13<br>
GAUCHE  Lag
GAUCHE LagrLigne03 2
4 14 15
14 1 16<br>FLUIDE Lag
FLUIDE LagrQuadr09 4<br>1 5 17 14 6 18
1 5 17 14 6 18 19 16 20
14 17 11 4 19 21 13 15 22
5 2 8 17 7 9 23 18 24
17 8 3 11 23 10 12 21 25
```
イロト イ母 トイヨ トイヨト

- <span id="page-36-0"></span> $+$  facile d'utilisation avec le GUI et un fichier '.geo'
- $+$  tutoriel en ligne
- $+$  forum en ligne
- $+$  intuitif
- $+$  nombreuses extensions possibles pour les fichiers sortants
- − difficile de créer des géométries compliquées
- − logiciel inachev´e (BSpline)

ミメスミ

### $\lambda$  retenir

- <span id="page-37-0"></span>• ouvrir Gmsh avec le terminal
- composer la géométrie dans un fichier '.geo'
	- 1. points, lignes, cercles, ellipses
	- 2. boucles et surfaces (vérifier le sens avec la Toolbox)
	- 3. lignes transfinies avec Progression/Bump possible
	- 4. extrusion si volume 3D
	- 5. Recombine Surface si quadrangles
	- 6. lignes et surfaces physiques
- créer le maillage avec l'interface utilisateur de Gmsh
- vérifier le maillage visuellement
- TranslateMesh pour utiliser le maillage dans EF6

つへへ